# **Rychlý start T UC-One Komunikátor pro Mac OS**

pracovní místo

ra<br><sup>os</sup>

ovat Video hovo Chat Sdílené

Komunikátor pro tablet

Siednocená komunikace Oheazanneti linky

#### Instalace aplikace T UC-One (Mac OS)

1. Stáhněte si klientský software pro Mac OS na portále https://hlas-navody.t-mobile.cz/ip-komplet-telekonference, záložka návody a instalátory T UC-One (česky).

**Mobilita** 

- 2. Instalujte aplikaci na váš počítač.
- 3. Spusťte aplikaci.

## Prvotní nastavení aplikace T UC-One

- 1. Zadejte adresu serveru: "https://centrex.gts.cz/bc/pc".
- 2. Zadejte uživatelské telefonní číslo následované "@cz.in.gtsce.com". (např. 225225225@cz.in.gtsce.com)
- 3. Zadejte své heslo, které jste obdrželi při zřízení služby.
- 4. Přihlaste se.

Při první přihlášení prosím odsouhlaste aplikaci přístup do MS Outlook. Díky tomu budete mít v aplikaci k dispozici vaše kontakty a v případě, že máte naplánovanou schůzku, změní se váš presence status do stavu "Na jednání". Dále prosím dle svého uvážení dejte souhlas k odesílání informace o vaší poloze, kterou pak uvidí vaši kolegové.

### Přidání interních kontaktů

- 1. Zadejte část jména do vyhledávacího pole.
- 2. Klikněte na ikonu Přidat kontakty (Přidat).

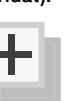

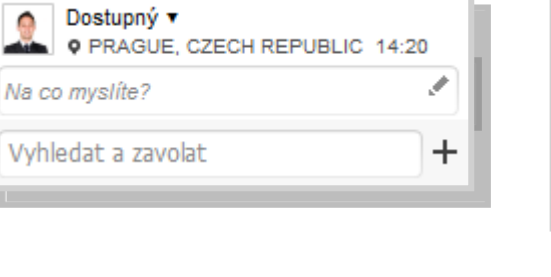

**Konferenc**

**Hlas**

**Video**

**Přítomnost (Presence)**

**Sdílení**

**Krátké zprávy**

#### Volání pomocí aplikace T UC-One

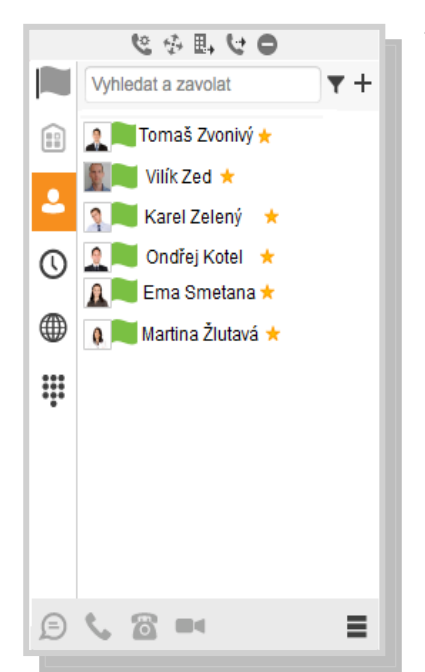

1. Klikněte na ikonu klávesnice vedle vyhledávacího pole.

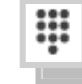

2. Vytočte číslo, jako byste používali stolní telefon (zkrácené číslo nebo externí číslo – s nulou nebo bez 0).

#### Volání z telefonu, volání z počítače, video volání nebo chat

- 1. Vyznačte požadovaný kontakt.
- 2. Klikněte dole na funkci, kterou chcete provést.

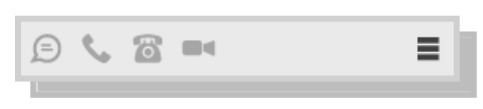

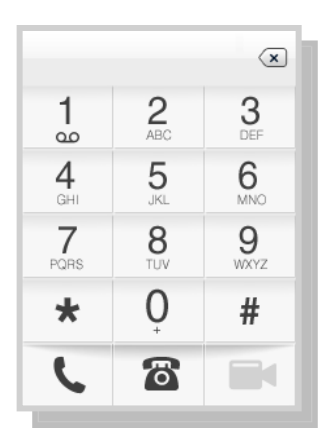

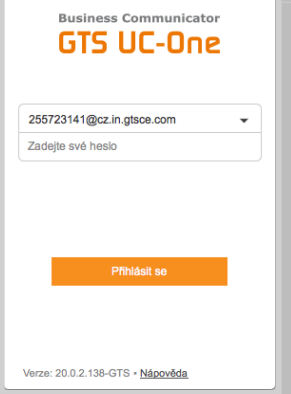